# Acceso al Sistema de Gestión de Aprendizaje

Para iniciar sesión en los Sistemas de Gestión de Aprendizaje (LMS) de Edgenuity, los estudiantes necesitan su nombre de usuario y contraseña. Su escuela debe proporcionarle esta información, por lo que si no la tiene, comuníquese con su escuela.

#### INFORMACIÓN

En algunos casos, su escuela puede tener instrucciones específicas para iniciar sesión en el LMS. Comuníquese con su maestro para determinar si debe seguir instrucciones especiales de inicio de sesión.

## Edgenuity

Diríjase a [learn.edgenuity.com/student](auth.edgenuity.com/Login/Login/Student), que lo llevará a la página web que se muestra a la derecha.

Ingrese el nombre de usuario y la contraseña de su estudiante y luego haga clic en el botón Iniciar sesión. Desde allí, haga clic en el mosaico correspondiente al curso en el que su estudiante necesita trabajar.

Nombre de usuario: et al. and the state of the state of the state of the state of the state of the state of the state of the state of the state of the state of the state of the state of the state of the state of the state

Contraseña: \_\_\_\_\_\_\_\_\_\_\_\_\_\_\_\_\_\_\_\_\_\_\_\_\_\_\_\_\_\_\_\_\_\_\_\_\_\_\_\_

#### Pathblazer

Navegue a la página de Inicio de sesión del estudiante en [https://www.thelearningodyssey.com](https://www.thelearningodyssey.com/)

Ingrese el nombre de usuario, la contraseña y la escuela de su estudiante, según lo proporcione su escuela o distrito.

Nombre de usuario: \_\_\_\_\_\_\_\_\_\_\_\_\_\_\_\_\_\_\_\_\_\_\_\_\_\_\_\_\_\_\_\_\_

Contraseña: en el contraseña:

Escuela: \_\_\_\_\_\_\_\_\_\_\_\_\_\_\_\_\_\_\_\_\_ Programa Pathblazer: Lectura Matemáticas

Luego haga clic en el botón Iniciar sesión.

Desde allí, seleccione el programa de su estudiante, lectura o matemáticas, y luego haga clic en el ícono con forma de carpeta con el asterisco para comenzar.

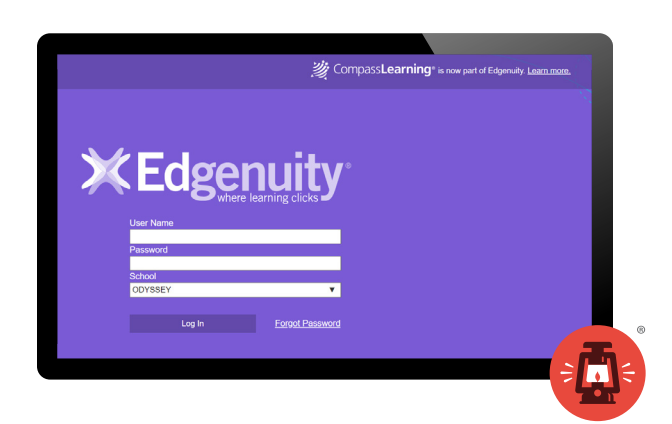

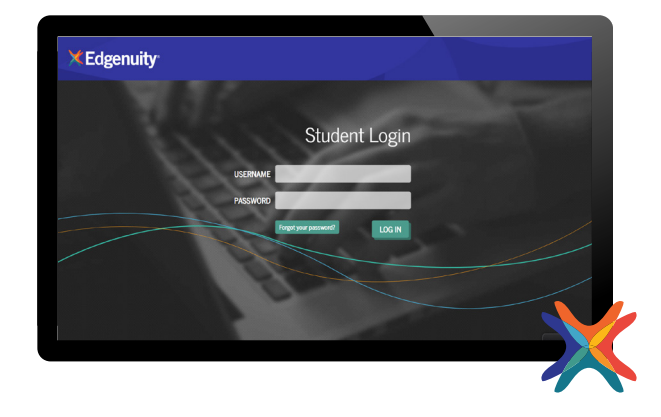

### **Odysseyware**

Su distrito le proporcionará la URL para iniciar sesión en Odysseyware LMS, que debería ser similar a la página web que se muestra a la derecha.

Ingrese su nombre de usuario y contraseña, y luego haga clic en el botón. En sus marcas, Listos, a Aprender. Desde allí, busque la lista de cursos de su estudiante y seleccione los cursos en los que necesitan trabajar.

URL de inicio de sesión: \_\_\_\_\_\_\_\_\_\_\_\_\_\_\_\_\_\_\_\_\_\_\_\_\_\_\_\_\_

Nombre de usuario: \_\_\_\_\_\_\_\_\_\_\_\_\_\_\_\_\_\_\_\_\_\_\_\_\_\_\_\_\_\_\_\_\_

Contraseña: \_\_\_\_\_\_\_\_\_\_\_\_\_\_\_\_\_\_\_\_\_\_\_\_\_\_\_\_\_\_\_\_\_\_\_\_\_\_\_\_

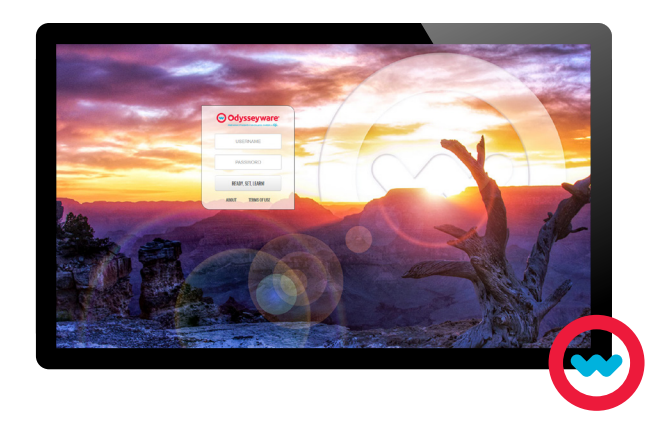

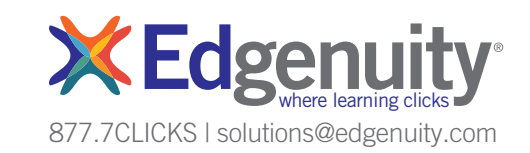